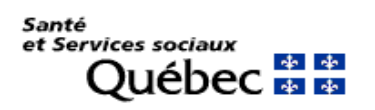

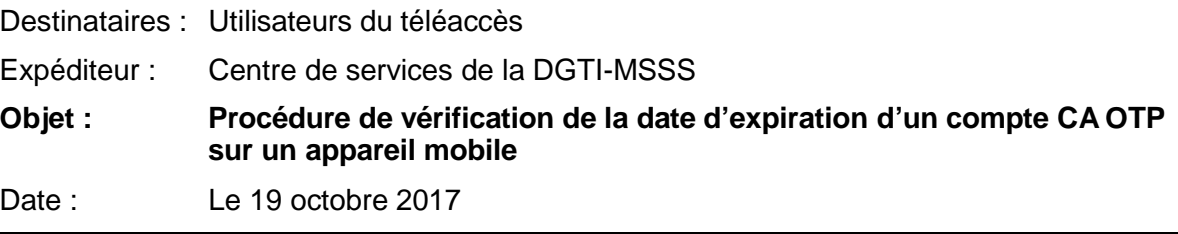

## **PRÉREQUIS**

- Avoir préalablement installé l'application « CA Mobile OTP » sur votre appareil mobile
- Posséder un compte dans l'application « CA Mobile OTP » sur votre appareil mobile

## **Ouverture de l'application « CA Mobile OTP »**

- 1. Ouvrir I 'application
- 2. Appuyer sur l'icône imagée par 3 petites lignes horizontales.

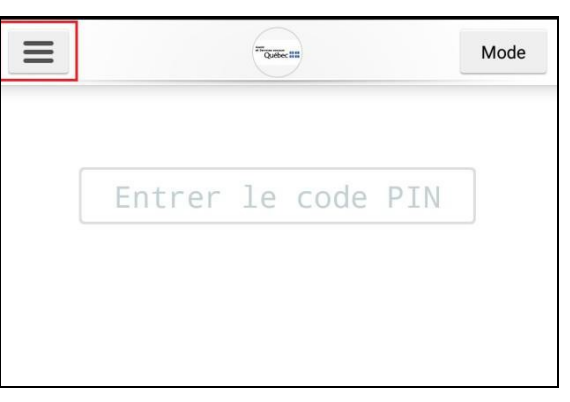

3. Sélectionner l'option « Paramètres ».

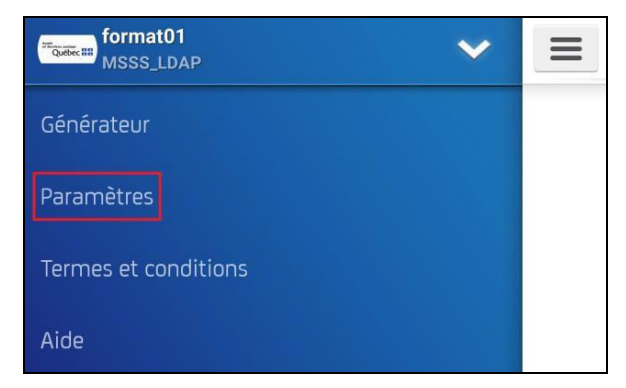

4. Vérifier la date d'expiration de votre compte.

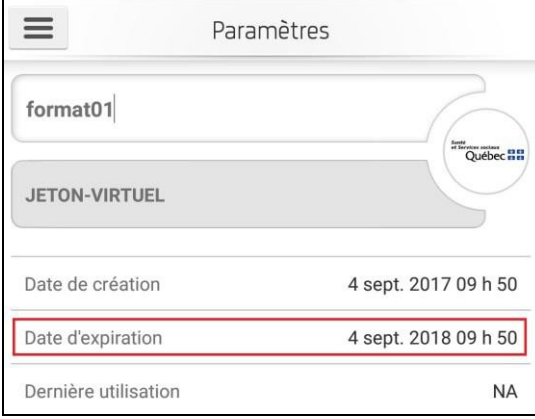

Si la date d'expiration est imminente ou dépassée, procéder au [renouvellement](http://ti.msss.gouv.qc.ca/getdoc/41e8d40b-4854-43ea-a626-f5aba4b59dc0/Procedure-Renouvellement-de-la-date-d-expiration-d.aspx) de la date [d'expiration](http://ti.msss.gouv.qc.ca/getdoc/41e8d40b-4854-43ea-a626-f5aba4b59dc0/Procedure-Renouvellement-de-la-date-d-expiration-d.aspx) du jeton virtuel.